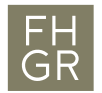

## Raumreservation Sitzungszimmer

- 1. Der Termin kann wie gewohnt im eigenen Kalender geplant werden.
- 2. Auf «Teilnehmer einladen» klicken.

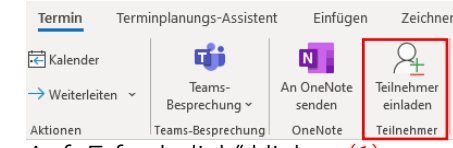

- 3. Auf "Erforderlich" klicken (1).
- 4. Gewünschten Raum Suchen und als zusätzlichen Teilnehmer dem Termin hinzufügen:
	- a. Gewünschten Raum suchen und aus der Liste auswählen (2).
	- b. Auf "Erforderlich  $\rightarrow$ " klicken (3).
	- c. Mit "OK" bestätigen (4).
- 5. Termineinladung mit "Senden" versenden (5).

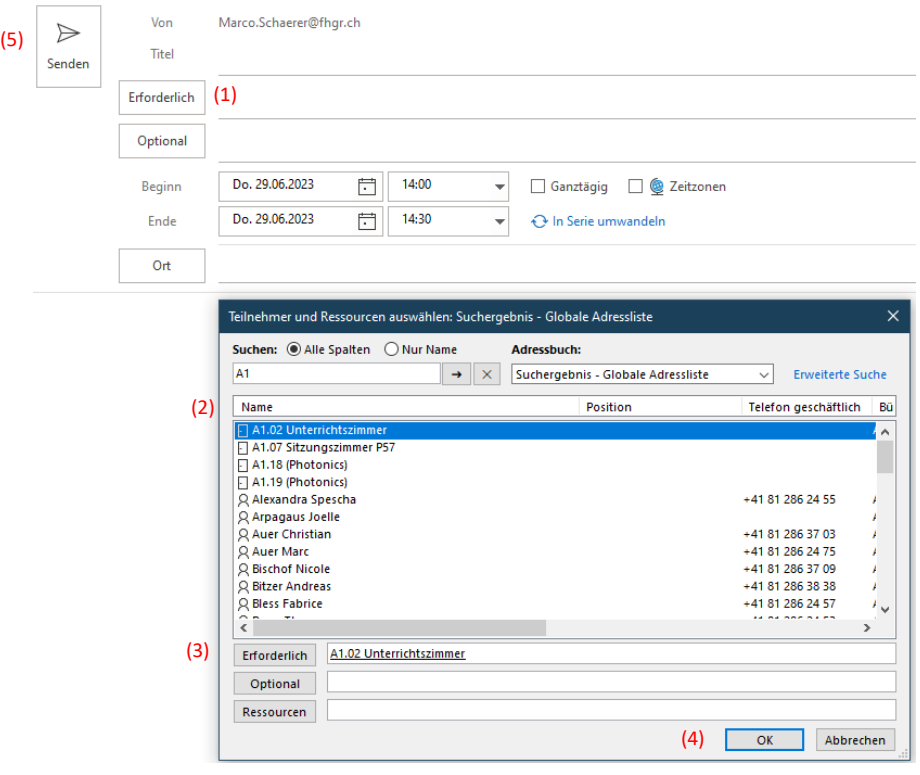

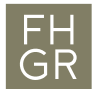

6. Der Raum ist erst definitiv gebucht, wenn vom Raum eine Bestätigungsmail ankommt (6).

Do. 29.06.2023 13:52

## A1.02 Unterrichtszimmer

## Angenommen:

Zeit Donnerstag, 29. Juni 2023 14:00-14:30 (UTC+01:00) Amsterdam, Berlin, Bern, Rom, Stockholm, Wien.

Ort A1.02 Unterrichtszimmer (i) A1.02 Unterrichtszimmer hat diese Besprechung angenommen.

**Enterprise Vault** 

## Ihre Anfrage wurde angenommen. (6)

Gesendet von Microsoft Exchange Server 2016